# Partnership Services

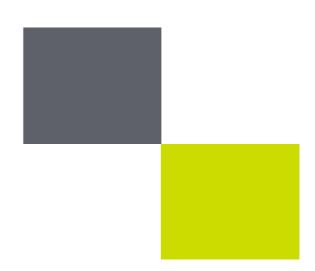

# JLP iSupplier

Self-Service Supplier Catalogue Management (Updated March 2015)

For GNFR Suppliers

(Goods Not For Resale)

#### Introduction

#### Who is Affected

 Goods Not for Resale (GNFR) Suppliers where items are purchased by the John Lewis Partnership (JLP) from a Catalogue hosted in JLP iSupplier iProcurement.

### Processes Required

- JLP will supply a pre-populated template to each supplier which records the details of all current Catalogue items.
- Suppliers then use JLP iSupplier to add, revise or inactivate products in the catalogue

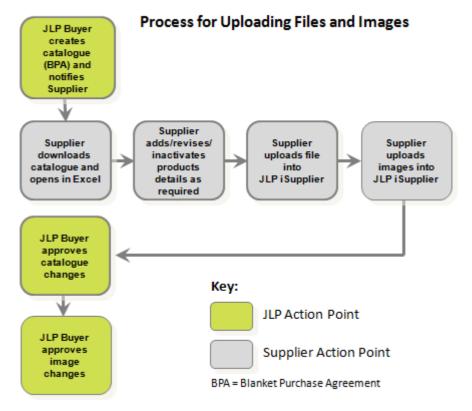

## Key Responsibilities for Suppliers

- Respond promptly to Notifications
- Only upload files in the suggested format
- Be aware that updates to the JLP iSupplier Catalogue will not take place until the JLP Buyer has approved your submission and you have received a Notification advising you of this
- Images must be in either JPEG, GIF or PNG format, and no larger than 5MB
- To delete the Excel files after submission to the JLP Buyer

# Check your Computer is correctly setup to allow you to upload catalogue files successfully

How do I check my computer's settings to make sure I can upload catalogue files successfully?

Note: The following instructions relate to computers running Windows 7 (with differences for Windows XP noted in brackets). If your computer is running a different version, the screenshots may look a little different, but the instructions are the same. You should only need to do this once prior to receiving your first catalogue template.

- 1. Click on Windows Start
- 2. Click on Control Panel
- 3. Select Clock, Language and Region
- 4. Select Regions and Language (for XP select Regional and Language Options).
- 5. Click on **Additional Settings** (for XP click on Customise)

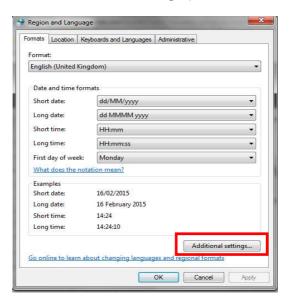

- 6. Select the **Numbers** tab
- 7. In the List Separator field change the **comma** (,) to a **Tilde** symbol (~).

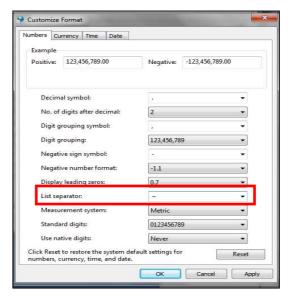

- 8. Click Apply
- 9. Click OK
- 10. Click OK again
- 11. Close the Control Panel.

## Uploading Files to Add / Revise / Inactivate a product in JLP iSupplier

How do I upload a file to add / revise / inactivate a product in JLP iSupplier?

- 1. Log into JLP iSupplier
- 2. Select the JLP iSP GNFR Catalogue Management responsibility
- 3. Click the Magnifying Glass next to the Agreement No: field.
- 4. Enter the **nine digit BPA number**# in the Search By field (or enter the % symbol if you want to see all your agreements) # Notified to you by the JLP Buyer
- 5. Click Go

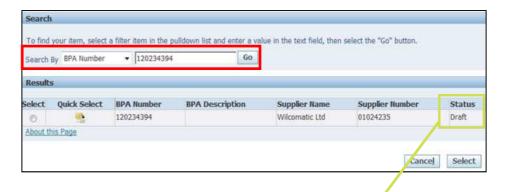

#### Status Meanings...

Draft - Agreement currently has no products on it, but is available to edit

**Open** - Agreement currently has at least 1 product on it, and is available to edit

**Supplier Change Pending** - Supplier has submitted a change to the agreement which is awaiting approval by the Buyer. No further changes are possible at this time

**Buyer Change Pending** - Buyer has submitted a change to the agreement which is awaiting approval by the Buyer's management. No further changes are possible at this time

Closed -The Agreement has been cancelled or closed by the Buyer

- 6. Click the Quick Select icon
- 7. Click the **Download Template** button
- 8. Click Save on the File Download message
- 9. Save the file on your computer (remember where you save this file as you will need to browse and find it later for uploading)
- 10. The template with your pre-existing catalogue items will now open in Excel. (See next page...)

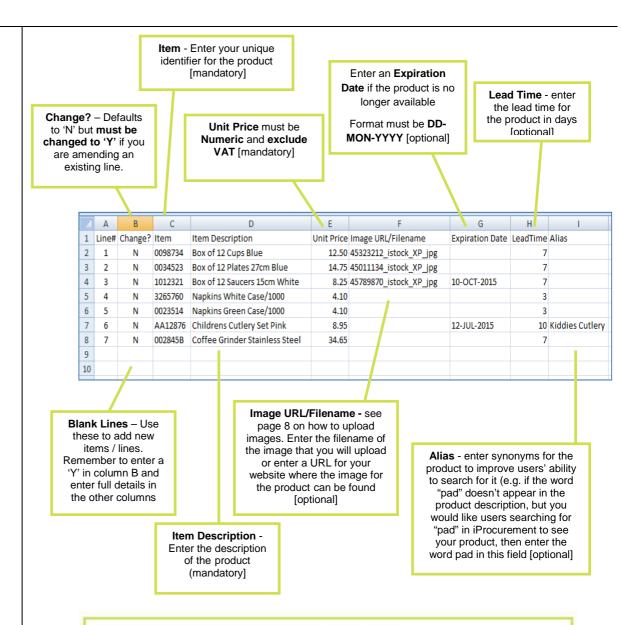

When the file is later uploaded by you into JLP iSupplier the system will add the product to the catalogue if no product already exists with that Item number, or revise it if the Item number already exists but you've changed another attribute, or inactivate it if the item number already exists but you've added an inactivation date

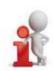

- 11. Once complete, click Save As
- 12. Return to the JLP iSupplier GNFR Catalogue Management page and click Browse
- 13. Search and locate the saved Excel file.
- 14. Click Open
- 15. In JLP iSupplier, the file name appears in the Upload File field.

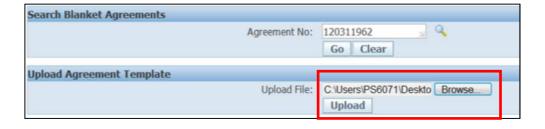

- 16. Click Upload.
- 17. The details from the template now appear in JLP iSupplier

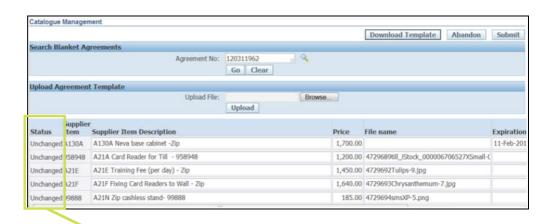

Status column could have any of the following:

New - JLP iSupplier will add this line to your catalogue Update - JLP iSupplier will revise this existing product as shown Expiry - JLP iSupplier will inactivate this product with the expiration date shown Unchanged - JLP iSupplier will leave the product unchanged

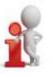

- 18. Review the uploaded details Amend if necessary.19. Enter additional information into the Notes to Buyer field (if appropriate).
- 20. Once complete, click Submit

**Note:** Instead of Submitting, there is an option to **Abandon**. Clinking Abandon effectively deletes any changes you have made since your last submission.

What happens after I have submitted my Catalogue?

- 1. The JLP Buyer will receive a Notification alerting them to review your submission.
- 2. The Buyer will either **Approve** or **Reject** your submission.
- 3. You will receive a Notification advising you of their decision.
- 4. For Approved submissions, you can now upload images, using the same filenames as you used on each product in your catalogue file (unless you used URLs instead of filenames, in which case you don't need to upload images separately)
- 5. For Rejected submissions, refer to the Rejection reasons in the Notification. Make adjustments where necessary and re-upload the file.

Note: Suppliers are required to delete the saved Excel file once submitted.

How do I
upload an
image to link
to the
catalogue item
already
uploaded?

- 1. Log in JLP iSupplier
- 2. From the main Menu click on JLP iSP GNFR Catalogue Management
- 3. Click the **Images** link
- 4. On the Supplier Management of Agreement Images Screen, enter your **nine digit BPA number** into the Agreement field and click **Go** (or enter the % symbol if you want to see all your agreements)

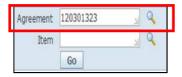

- 5. Click **Browse** to search your computer for the image.
- 6. Once located, click Open.
- 7. In JLP iSupplier, the file name appears in the Upload File field.

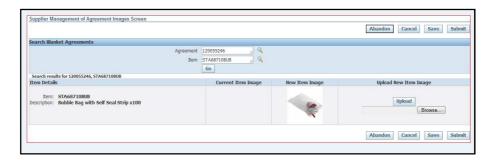

- 8. Click Upload.
- 9. The new item image will appear, as well as the current item image which will be replaced (if any).

Note you can Abandon, Cancel and Save images.

10. Repeat steps 6 to 9 to add images for other items. Once complete, click Submit.

Suppliers can only update images if the catalogue is in one of the following statuses:

- Open
- Buyer Change Pending
- Supplier Change Pending

Supplier cannot update images if the catalogue is in one of the following statuses

- Finally Closed
- Pending (already with JLP buyer for image approval)

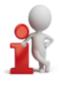

### Help and Support Contacts

- Email: jlpcatalogues@partnershipservices.co.uk
- Telephone 08456 100 333 (select option 1 and then option 5).